### **物品清单**

### **产品外观**

# **IPC配合NVR工作**

本产品既可直接连接PoE NVR,也可通过支持PoE供电的以太网设备连接普通NVR。按下图连接网络摄像机(IPC)和网络硬盘录像机(NVR),在NVR界面中添加IPC设备,即可正常使用。

 $\equiv$ 

\*如果您已经设置过IPC的用户名或密码,在NVR界面中添加IPC设备时,还需输入对应的用户名和密码。

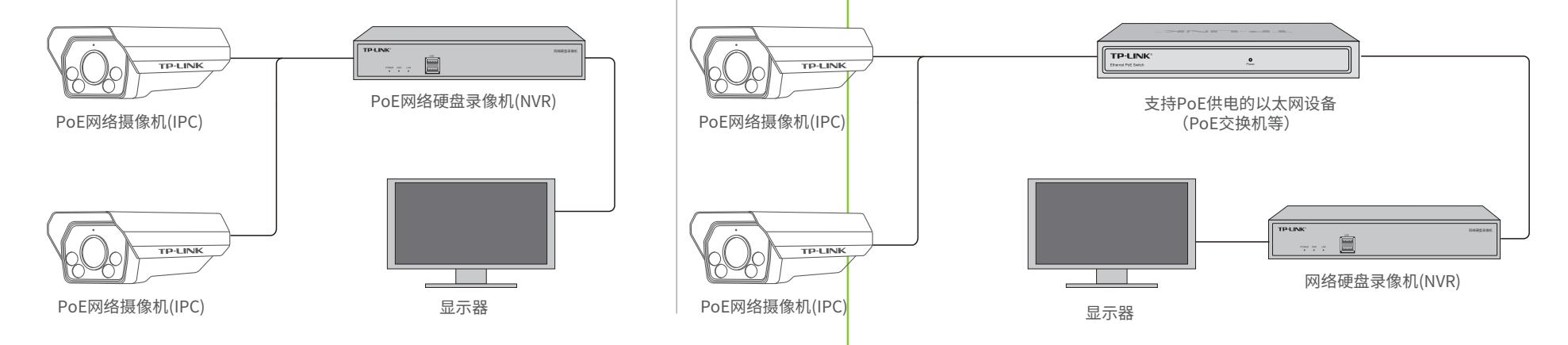

1.登录"TP-LINK物联"APP(也可以选 择"暂不登录"以进入本地模式,但本地 模式不支持远程预览、回放功能)

本产品支持壁挂、吊顶、抱杆安装方式,参照下图示意,将摄像机固定到已安装好的支架上,即完成安装。安装完成后,可根据实际需求调整摄像机镜头角度。**建议安装高度3m。**

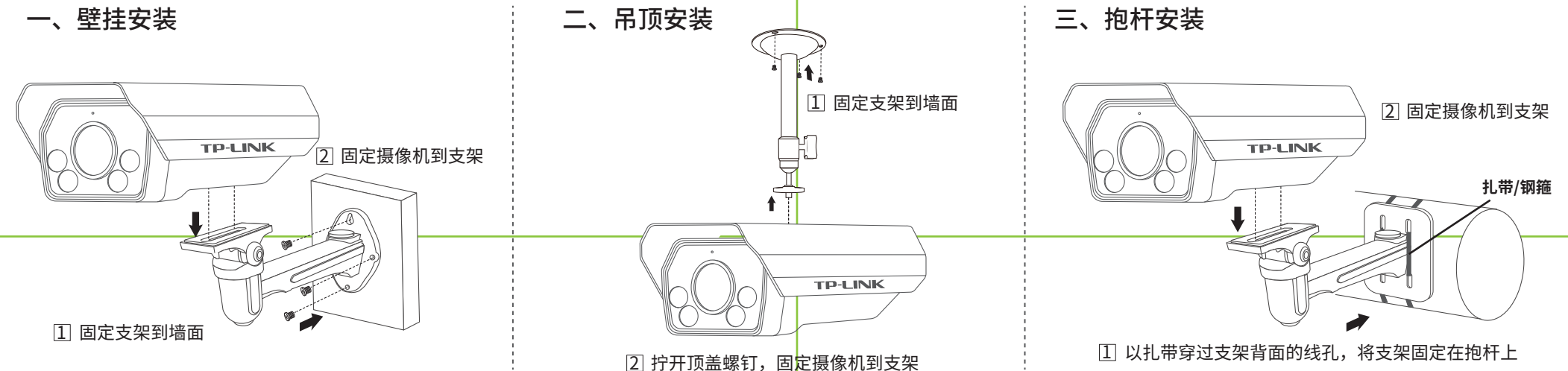

### **使用 APP配置设备**

用手机扫描二维码下载并安装"TP-LINK物联"APP,根据APP提示,完成用户注册。连接设备后,通过手机APP配置设备,实现实时预览和录像回放。

2.根据APP的页面提示,扫描二维码添加设备。

第一步:点击"+",开始添加设备。 第二步:扫描机身上的二维码。

普联技术有限公司 | 公司地址: 深圳市南山区深南路科技园工业厂房24栋南段1层、3-5层、28栋北段1-4层 公司网址: http://www.tp-link.com.cn 7103505102 REV1.0.0

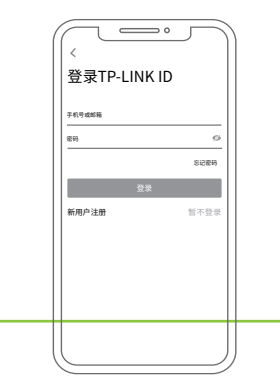

3.摄像机添加完成后,即可在 "预览"界面看到监控画面。 第三步:根据APP的提示,完成 余下添加步骤。

设备 消息 发现 我的

 $\Delta$ 

<u>(@)</u>

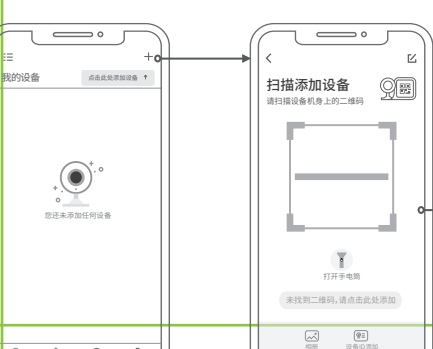

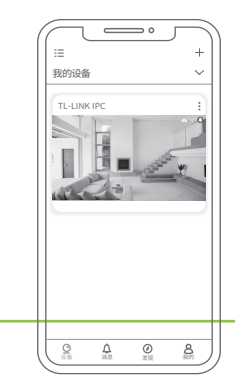

\*图片仅供示意,界面以实际APP展示为准。

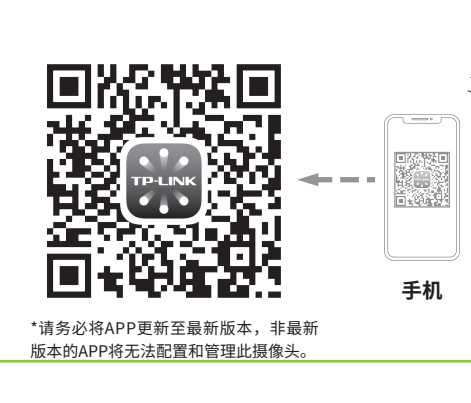

摄像机已成功连接网络 正在添加摄像机

Ig

 $\circ$   $\longrightarrow$ 

添加设备

 $\overline{\mathbf{C}}$ 

# 快速安装指南 AI智能网络摄像机

# **产品安装 (注:螺纹底孔尺寸为1/4-20UNC,请使用合适的螺钉进行安装固定。)**

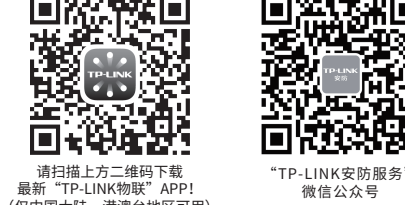

# **TP-LINK®**

TP-LINK TECHNOLOGIES CO., LTD.

# **TP-LINK®**

### 声明

Copyright © 2022 普联技术有限公司 版权所有,保留所有权利

未经普联技术有限公司明确书面许可,任何单位或个人不得擅自仿制、复制、誊抄或转译本手册部分或全部 内容,且不得以营利为目的进行任何方式(电子、影印、录制等)的传播。

TP·LINK<sup>®</sup>为普联技术有限公司注册商标。本手册提及的所有商标,由各自所有人拥有。

本手册所提到的产品规格、图片和资讯等仅供参考,如有内容更新,恕不另行通知。除非有特殊约定,本手 册仅作为使用指导,所作陈述均不构成任何形式的担保。

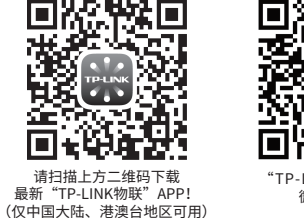

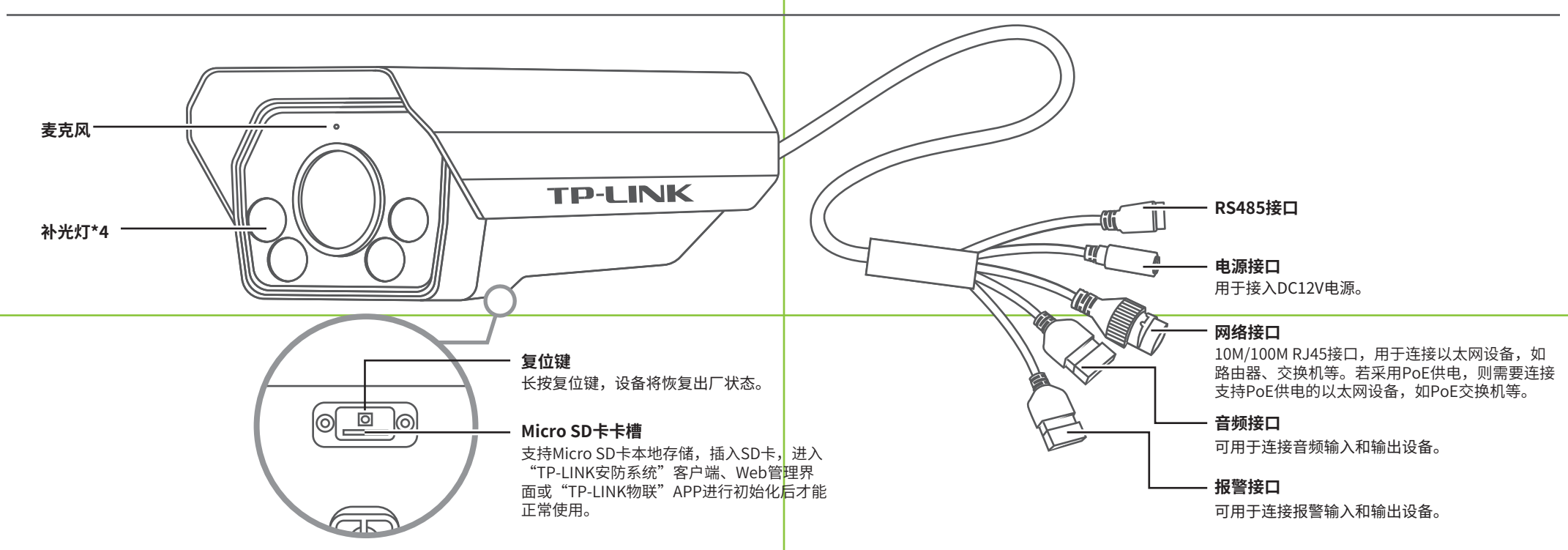

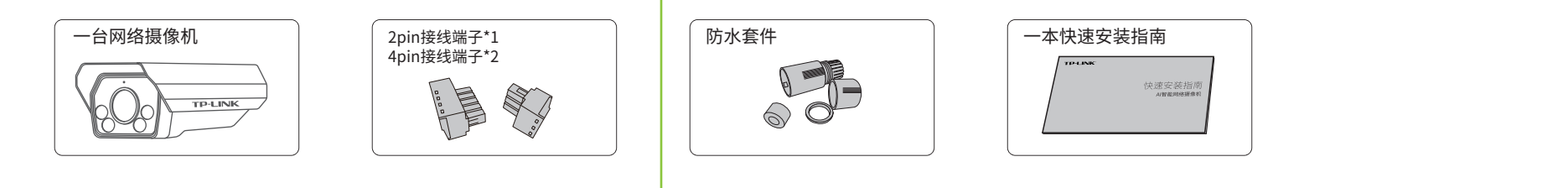

本产品是TP-LINK针对道路车牌抓拍开发的AI智能网络摄像机,支持抓拍和识别车辆车牌,并记录相关过车记录。

## **车辆检测应用说明**

### **Web管理界面设置车辆检测**

安装高度:3m

#### **登录IPC的Web管理界面步骤如下:**

1.设置电脑本地连接 192.168.1.X(2≤X≤254,且X≠60)。

#### 3.成功登录IPC的Web管理界面。

点击名单类型选择,选择"黑名单"或"白名单"后点击【名单设置】跳转至"黑白名单"界

\*首次登录后,建议先前往【设置】-【系统】-【用户管理】, 设置管理员"admin"的密码。

P 地址(I) 子网掩码(U): 默认网关(D):

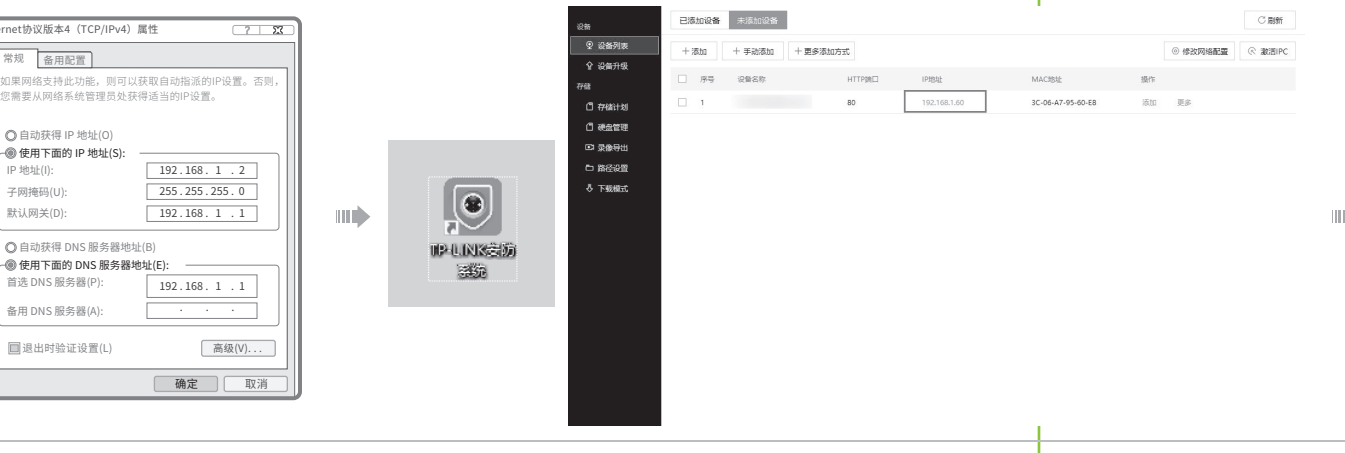

设备默认关闭车辆检测,需点击【设置】-【车辆管理】-【车辆检测】,点击选择"行车检测"开启车辆检测功 能,并绘制合适的车道线和触发线。

2、登录官方网址下载并安装"TP-LINK安防系统"客户端。点击【设置】-【设备列表】- 【未添加设备】,刷新后发现IPC并查看IPC的IP地址。打开浏览器,在地址栏输入IPC的IP 地址,回车。首次登录时,用户名默认为"**admin**",密码可空置,可直接点击"登录"。

#### 3.设直处埋万式: 云服务 返回【车辆检测】界面,根据需求选择处理方式。

1.开启车辆检测功能:

#### **设置车辆检测步骤如下:**

#### 2.设置车辆黑白名单:

在【黑日名单】界面进行车辆黑日名单设直,以设直黑名单刀例,点击『添加』添加车牌号码,可按照具体车牌号码和车牌<mark>类</mark>型添加,添加成功后将在列表显示。

推荐安装在道路正前方,正向抓拍车牌。 摄像机安装高度推荐**3米**左右,水平方向偏转角10°~20°,可参考如 下推荐角度与检测距离来调整安装角度。

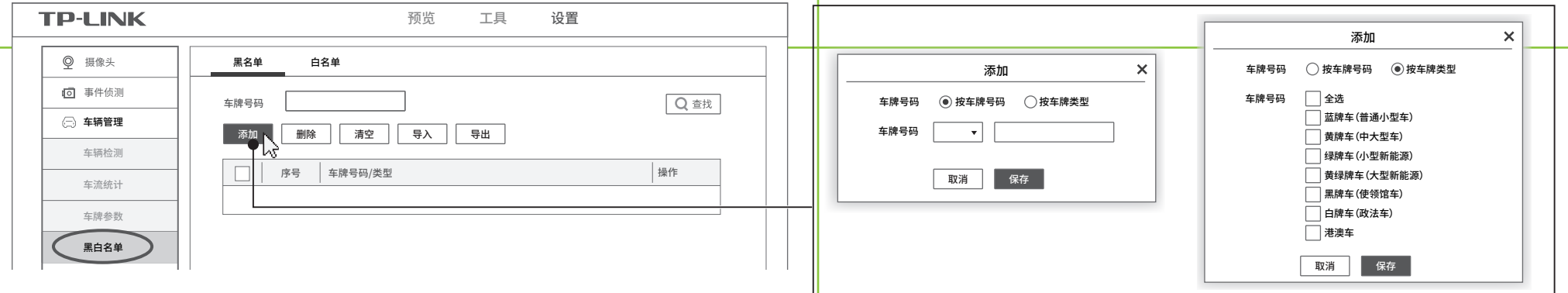

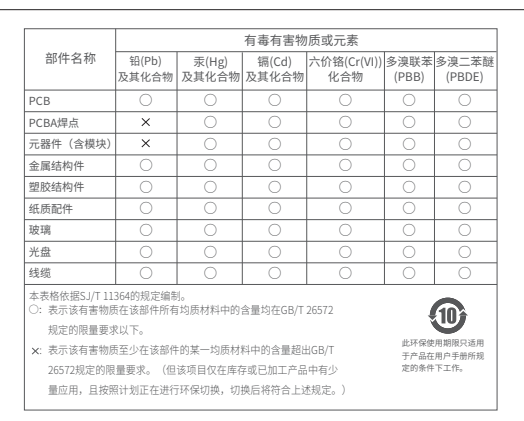

- **已经超出保换、保修期限;**
- 木按使用说明书要氺安装、使用、维护、保官导致的产品故障或损坏;
- 擅自涂改、撕毁产品条形码;
- 未经普联技术有限公司许可,擅自改动本身固有的设置文件或擅自拆机修理;
- 意外因素或人为行为导致产品损坏,如对准强光聚焦、输入不合适电压、高温、进水、 机械破坏、摔坏、产品严重氧化或生锈等;
- 客户发回返修途中由于运输、装卸所导致的损坏;
- 因不可抗拒力如地震、火灾、水灾、雷击等导致的产品故障或损坏;
- 其他非产品本身设计、技术、制造、质量等问题而导致的故障或损坏。
- 二. 技术支持和软件升级服务:

技术支持热线:400-8830-630 E-mail: fae@tp-link.com.cn 服务地址: 深圳市光明新区普联科技园二期 普联技术有限公司(客服部)

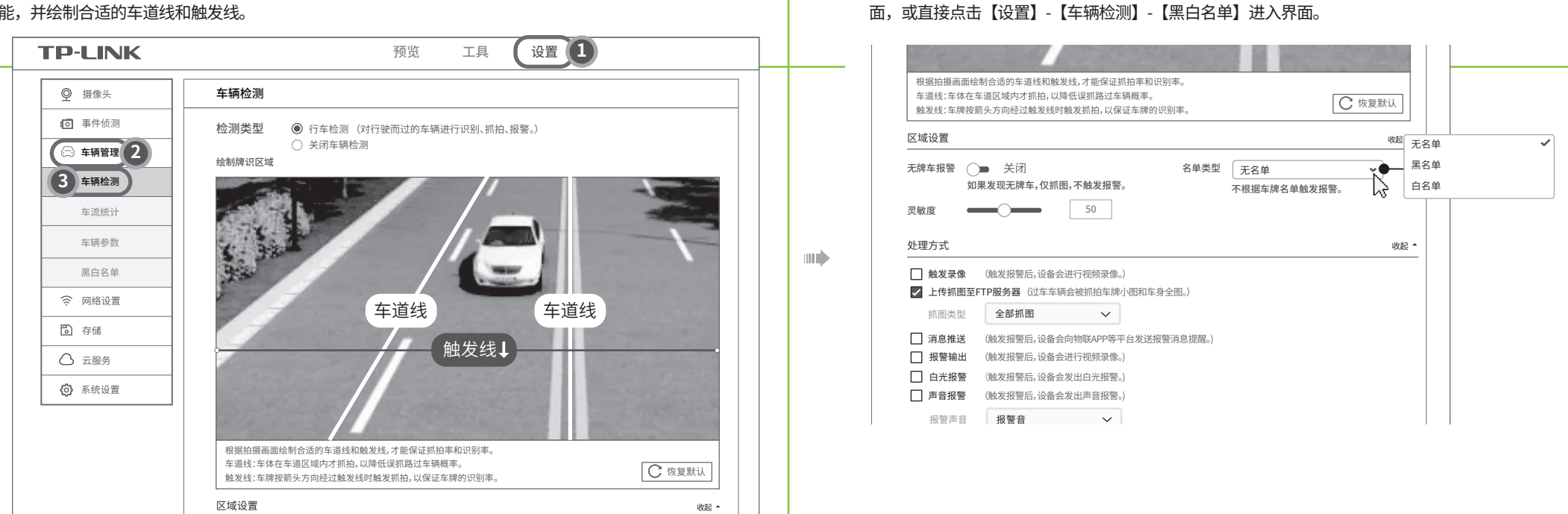

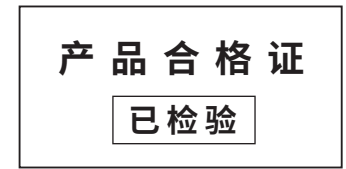

#### **1 安装位置**

#### **2 安装角度**

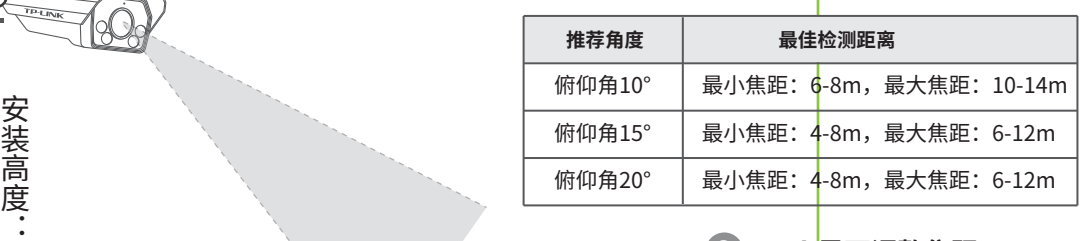

像素宽度>100。 \*注:像素测量方法仅有Windows自带截图方式校验,可使用Windows自带画图工具测量车牌宽度像素。 车牌宽度像素需在IPC分辨率设置为1920\*1200像素的前提下;定焦设备焦距不可调节,请以实际设备为准。

推荐俯仰角10-20°

190.

#### 区域设置 收起 一. 下列情况不属于免费维修范围,普联技术有限公司可提供有偿服务,敬请注意:

#### 尊敬的客户,您好!

承蒙惠顾TP-LINK产品,谨致谢意!为保障您的权益,请您在购机后仔细阅读以下内容:

在您送修产品之前,请致电我公司技术支持热线:400-8830-630,以确认产品故障。 您也可以发送邮件至**fae@tp-link.com.cn**寻求技术支持。同时我们会在第一时间 内将研发出的各产品驱动程序、最新版本升级软件发布在我们的官方网站: **www.tp-link.com.cn**,方便您免费下载。

更多详细资料请查询TP-LINK官方网站 三. TP-LINK产品售后服务承诺:一年保修

- 外置电源保换期为1年,电池保换期为6个月,鼠标保换期为3个月。如因用户使用不当或意外因素,造成电源适配 器或电池有明显的硬物损伤、裂痕、断脚、严重变形,电源线破损、断线、裸芯等现象则不予保换,用户可另行购买。
- 保修保换仅限于主机,包装及各类连线、软件产品、技术资料等附件不在保修保换范围内。无线外置天线及光纤头 元器件保修期为3个月。
- 若产品购买后的15天内出现设备性能问题,且外观无划伤,可直接更换新产品。在免费保换期间,产品须经过普联 技术有限公司检测,确认故障后,将更换同一型号或与该产品性能相当的返修良品,更换下来的瑕疵产品归普联 技术有限公司所有;无故障产品,将原样退回。
- 在我们的服务机构为您服务时,请您带好相应的发票和产品保修卡;如您不能出示以上证明,该产品的免费保修 期将自其生产日期开始计算。如产品为付费维修,同一性能问题将享受自修复之日起三个月止的免费保修期,请 索取并保留好您的维修凭证。
- 经普联技术有限公司保换、保修过的产品将享受原始承诺质保的剩余期限再加三个月的质保期。
- 返修产品的邮寄费用由发送方单向负责。
- 经销商向您作出的非普联技术有限公司保证的其它承诺,普联技术有限公司不承担任何责任。

### TP-LINK 客户服务

#### 特别说明:

### **产品保修卡**

## **有毒有害物质含量声明**

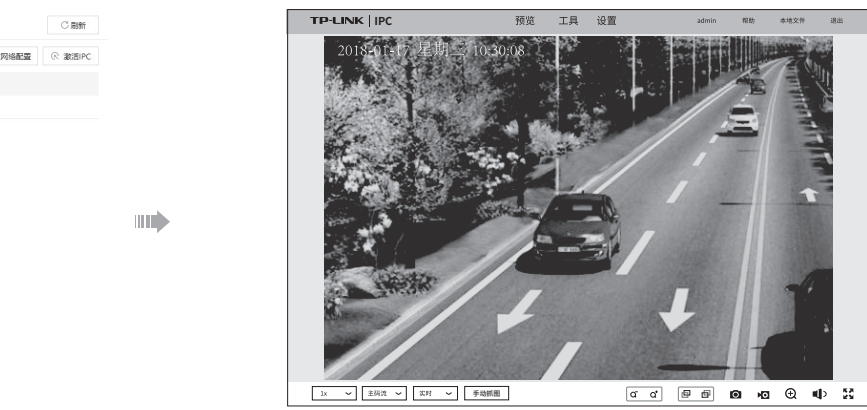

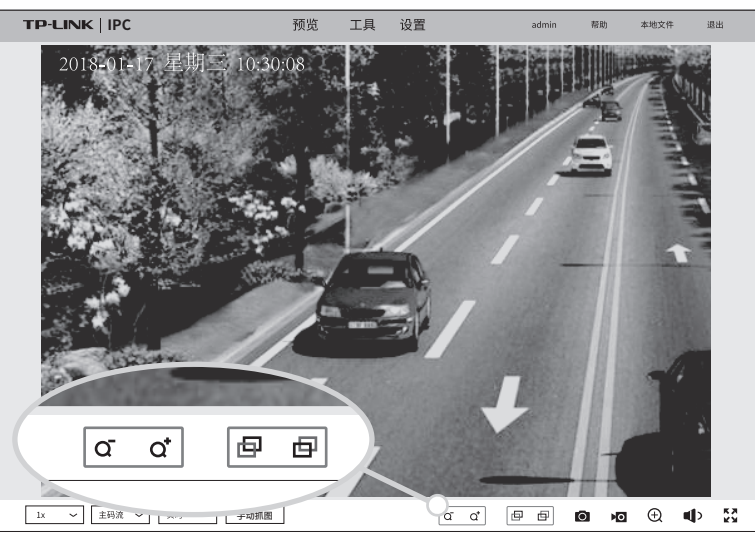

**3 Web界面调整焦距** 手动抓图 早击 <mark>α</mark> 或 α 调节焦距,单击包 或 聚焦,保证触发线处的车牌水平